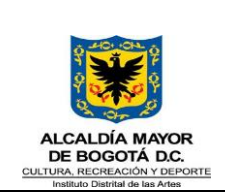

Versión: 1

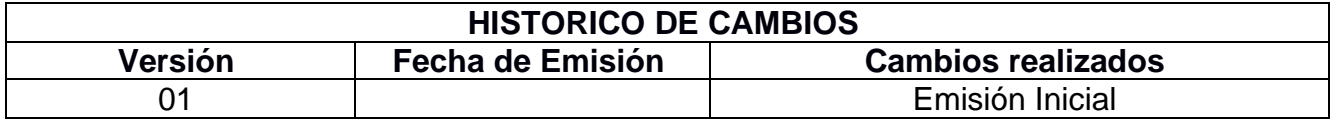

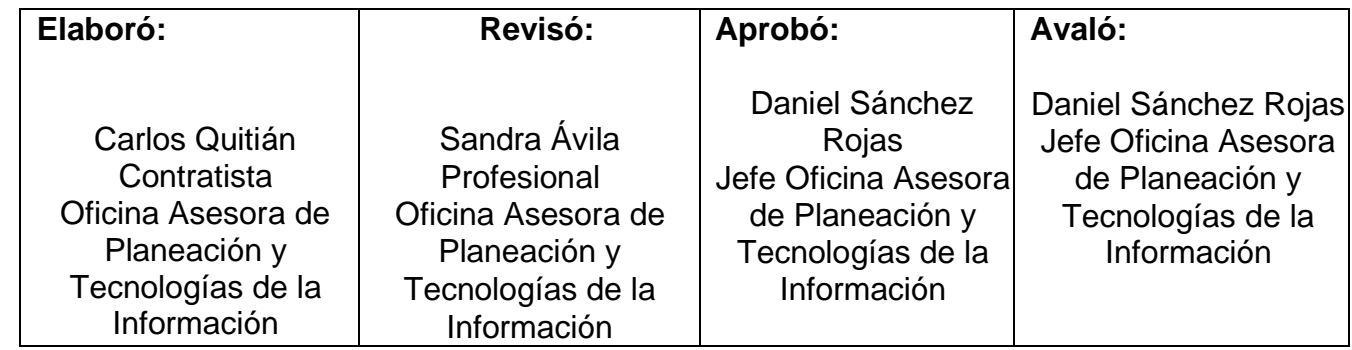

Ver firmas digitales al final del documento

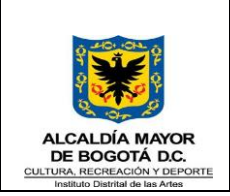

Versión: 1

# **1. Objetivo**

Presentar a los usuarios internos del sistema de información Pandora los pasos a seguir para realizar la consulta de los riesgos de gestión y de corrupción del Instituto Distrital de las Artes - Idartes

# **2. Alcance**

El presente instructivo está dirigido a funcionarios y contratistas del Idartes que requieran consultar los riesgos de gestión y de corrupción de los procesos del Idartes. Para actividades de formulación, actualización, modificación y monitoreo de riesgos se deben seguir los lineamientos establecidos en la Guía de administración de riesgos GMC-G-02 del proceso de Gestión para la mejora continua

### **3. Responsables**

Funcionarios y contratistas de la primera, segunda y tercera línea de defensa del Instituto Distrital de las Artes.

# **4. Definiciones**

- Mapa de Riesgos: Documento que resume los resultados de las actividades de gestión de riesgos, incluye una representación gráfica en modo de mapa de calor de los resultados de la evaluación de riesgos
- MIPG: Modelo Integrado de Planeación y Gestión
- MECI: Modelo Estándar de Control Interno
- OAP-TI: Oficina Asesora de Planeación y Tecnologías de la Información
- Probabilidad: se entiende la posibilidad de ocurrencia de riesgos. Estará asociada a la exposición al riesgo del proceso o actividad que se esté analizando. La probabilidad inherente será el número de veces que se pasa por el punto de riesgo en el periodo de 1 año.
- Riesgo: Efecto que se causa sobre los objetivos de las entidades, debido a eventos potenciales. Nota: Los eventos potenciales hacen referencia a la posibilidad de incurrir en pérdidas por deficiencias, fallas o inadecuaciones, en el recurso humano, los

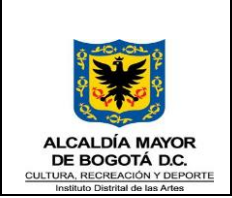

### **INSTRUCTIVO CONSULTA RIESGOS EN SISTEMA DE INFORMACIÓN PANDORA**

procesos, la tecnología, la infraestructura o por la ocurrencia de acontecimientos externos.

- Riesgo de Corrupción: Posibilidad de que, por acción u omisión, se use el poder para desviar la gestión de lo público hacia un beneficio privado
- Riesgo de gestión: Riesgos asociados al cumplimiento de los objetivos de los procesos de la entidad
- Riesgo fiscal: Es el efecto dañoso sobre los recursos públicos y/o los bienes y/o intereses patrimoniales de naturaleza pública, a causa de un evento potencial
- Riesgo Inherente: Nivel de riesgo propio de la actividad. El resultado de combinar la probabilidad con el impacto nos permite determinar el nivel de riesgos inherente, dentro de unas escalas de severidad
- Riesgo Residual: El resultado de aplicar la efectividad de los controles al riesgo inherente.

# **5. Consulta de riesgos por proceso**

De acuerdo con el capítulo 7 la Política de administración del riesgo del Idartes, se tiene:

*7. MEDIOS DE FORMULACIÓN Y CONSULTA DE RIESGOS*

*Con el fin de aprovechar las ventajas de las herramientas tecnológicas, el Instituto dispuso un módulo de riesgos en el Sistema de información Pandora, en el que se cuenta con las fases de identificación, valoración, monitoreo y seguimiento a riesgos y controles de gestión por proceso. Por lo anterior la administración de riesgos se realiza a través del sistema por medio de los diferentes roles asignados a líderes de procesos, enlaces MIPG, jefe de OAPTI y Control interno. Para consulta externa se publicará el reporte que genere el sistema para publicarlo en el link de transparencia de la página web de ldartes.*

Por lo anterior, a continuación se indican los pasos a seguir para realizar la consulta de los mapas de riesgos de los procesos del Idartes.

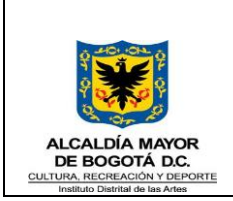

### **INSTRUCTIVO CONSULTA RIESGOS EN SISTEMA DE INFORMACIÓN PANDORA**

Fecha: 22/02/2024 Versión: 1 Página 4 de 10

## **5.1Consulta mapas de riesgos**

Los funcionarios y contratistas deben ingresar al sistema de información Pandora a través del enlace de la intranet de la entidad

Figura 1: Acceso sistema de información Pandora a través de Intranet

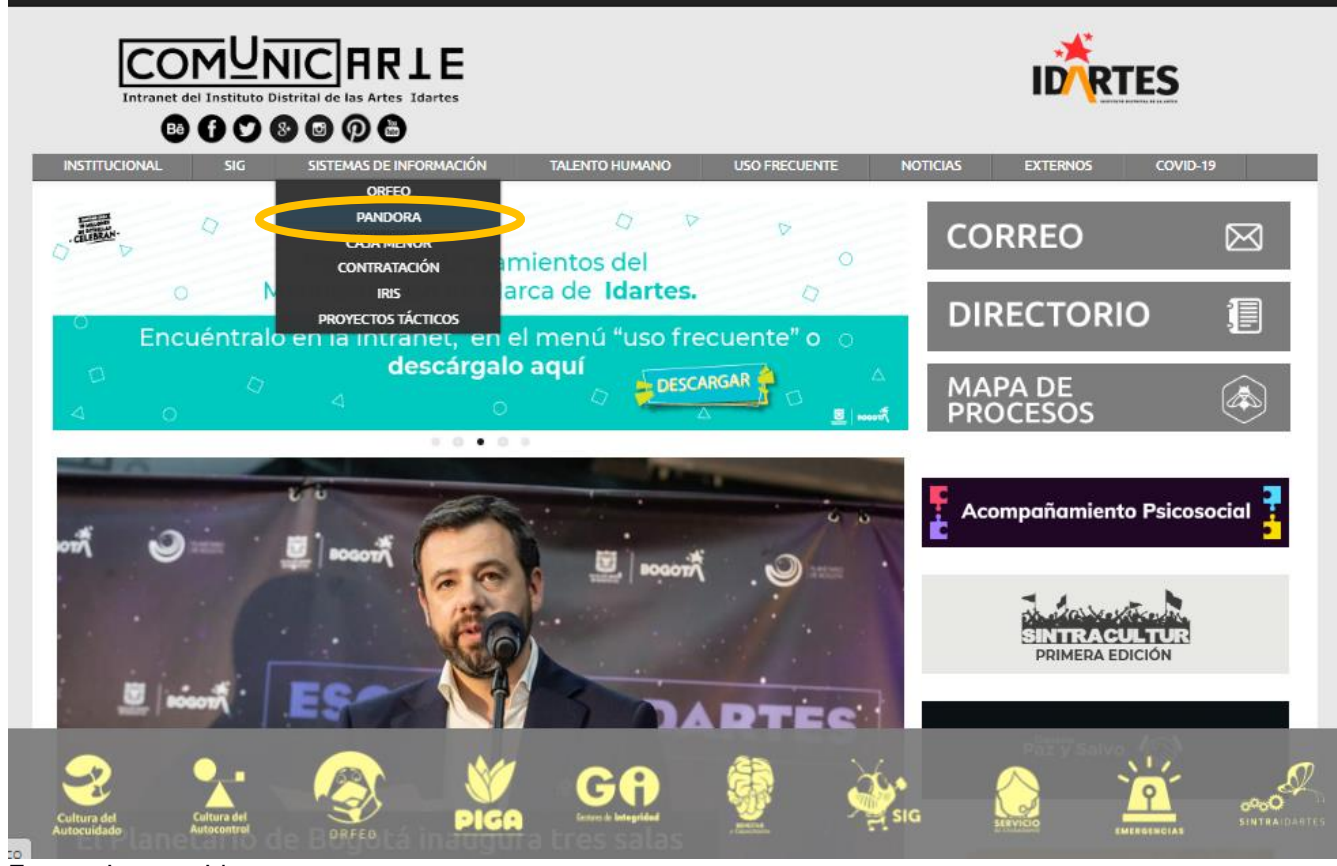

Fuente: Intranet Idartes Comunicarte | Intranet del Instituto Distrital de las Artes (idartes.gov.co)

También se puede acceder ingresando directamente a la dirección https://pandora.idartes.gov.co/ (Figura 2)

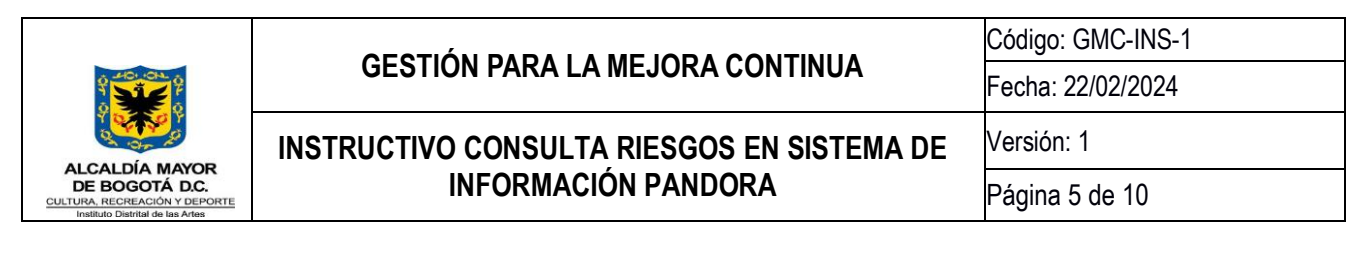

Figura 2: Acceso sistema de información Pandora vía web

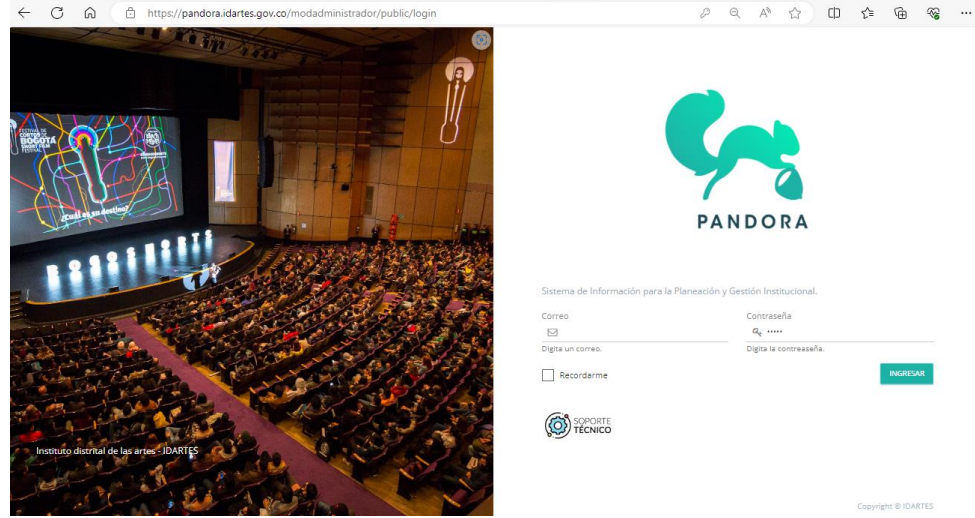

Fuente: Sistema de información Pandora

El sistema pedirá el usuario y contraseña para poder acceder. En caso de que no tenga usuario, debe solicitar el mismo a través de la mesa de ayuda soporte.ti@idartes.gov.co

Al ingresar al sistema seleccione el módulo de Planeación

Figura 3: Módulo Planeación Pandora

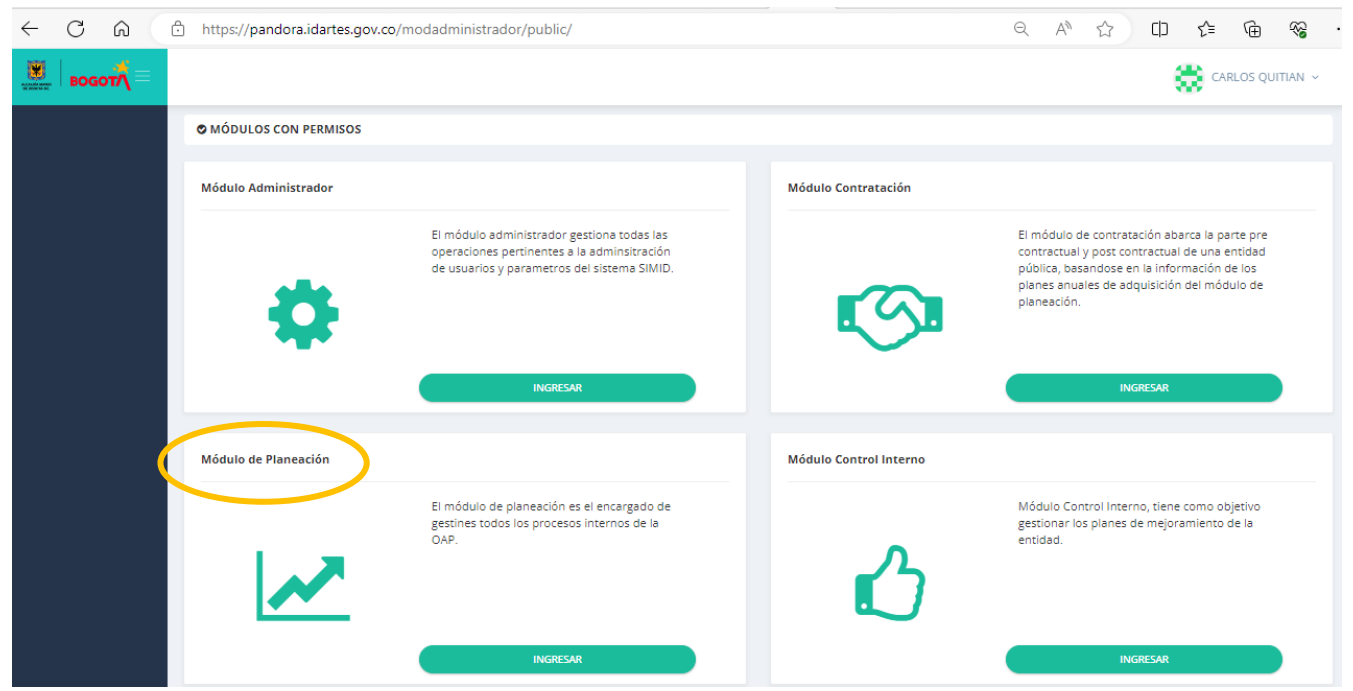

Fuente: Sistema de información Pandora

Código: GMC-F-13 Vigencia: 04/05/2021 Versión: 01

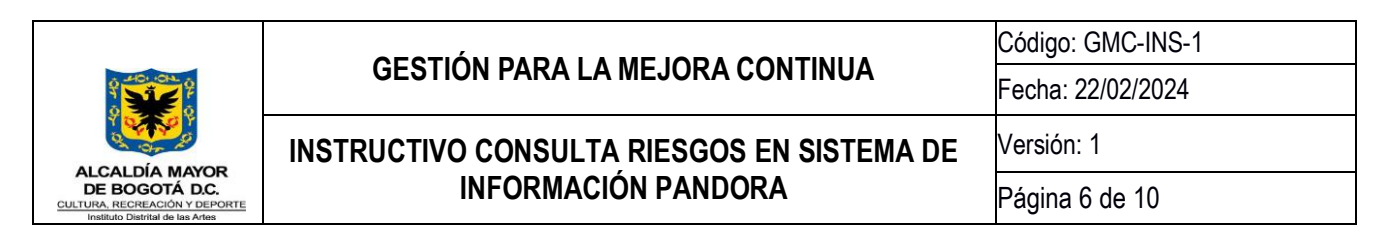

Verifique que al ingresar al módulo de Planeación tenga activado el submódulo de Sistema Integrado de Gestión, de no tenerlo solicite la activación al profesional encargado de la gestión de riesgos de la Oficina Asesora de Planeación y Tecnologías de Información.

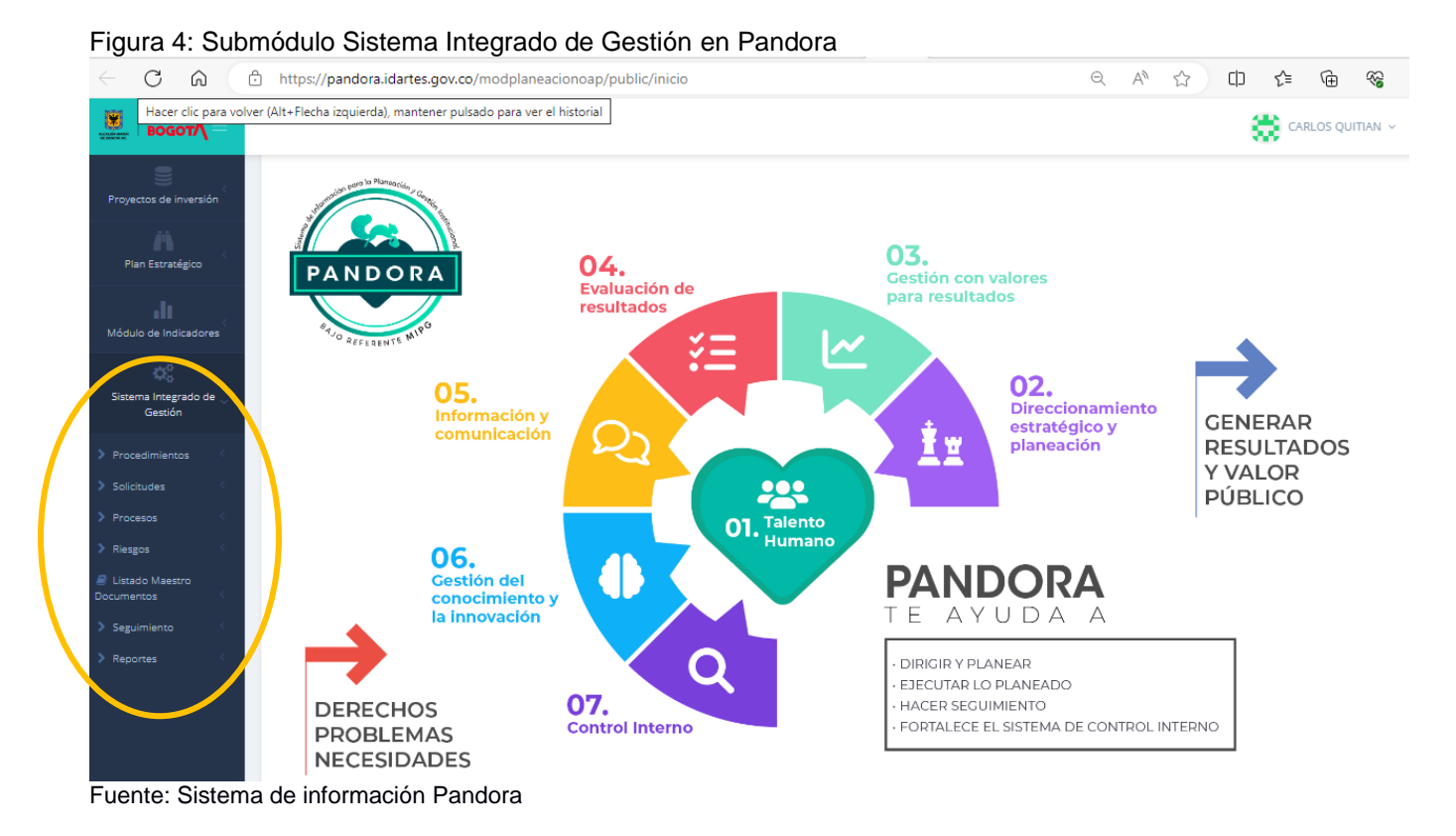

En el menú izquierdo seleccione el enlace de solicitudes y despliegue hasta seleccionar el enlace "Consultar Solicitud" como se puede apreciar en la figura 5

> Código: GMC-F-13 Vigencia: 04/05/2021 Versión: 01

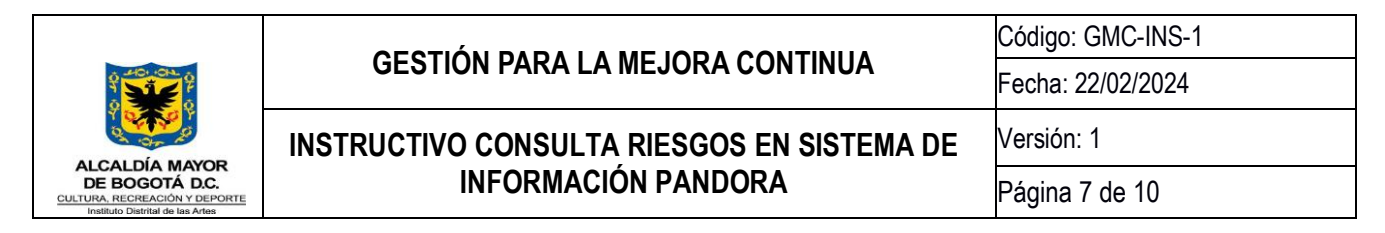

Figura 5: Consultar mapas de riesgos en Pandora

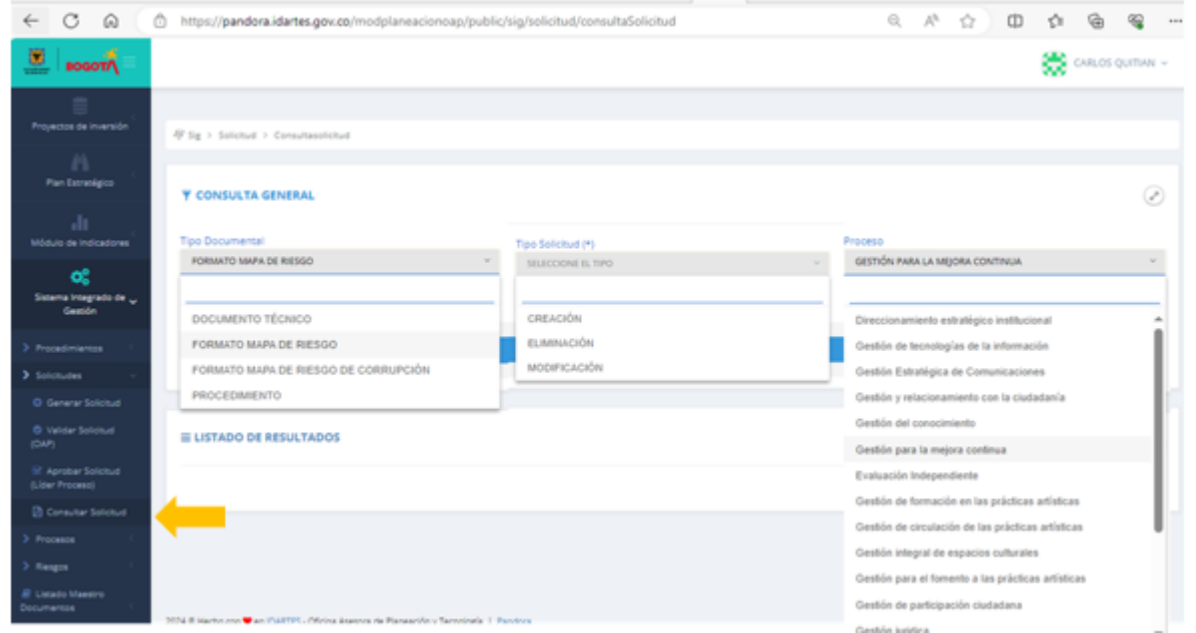

Fuente: Sistema de información Pandora

Al seleccionar la opción consultar solicitud se debe elegir la categoría de los tres menús desplegables que se aprecian en la figura 5. Al seleccionar mapa de riesgos o mapa de riesgos de corrupción se debe seleccionar el proceso que se quiere consultar.

Realizada la selección el sistema cargará los riesgos que se encuentren activos del proceso que se haya elegido como se puede observar en la figura 6.

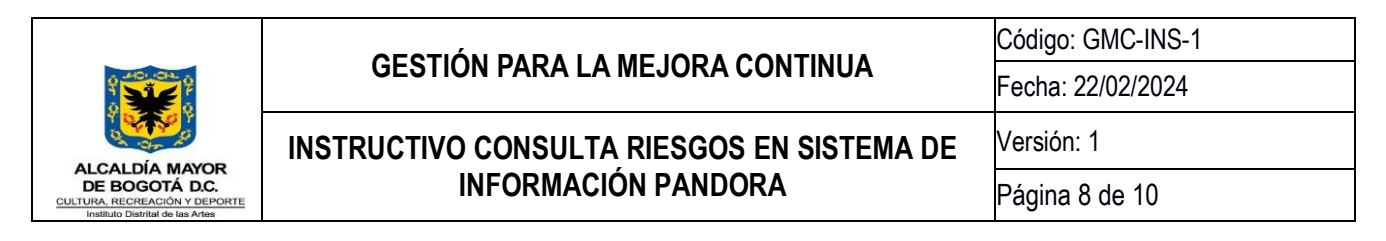

Figura 6: Visualización resultado de selección tipo de riesgo con proceso

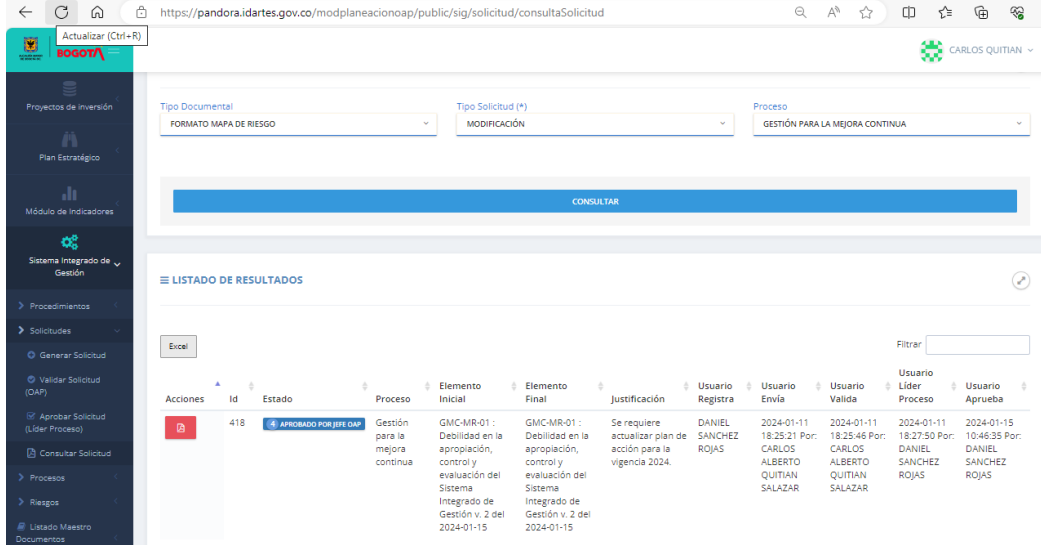

Fuente: Sistema de información Pandora

Se debe dar click al botón rojo para desplegar la ficha del riesgo seleccionado, de esta manera se cargará la información del riesgo, sus controles y valoraciones como se puede observar en la figura 7

Figura 7: Visualización resultado de selección tipo de riesgo con proceso

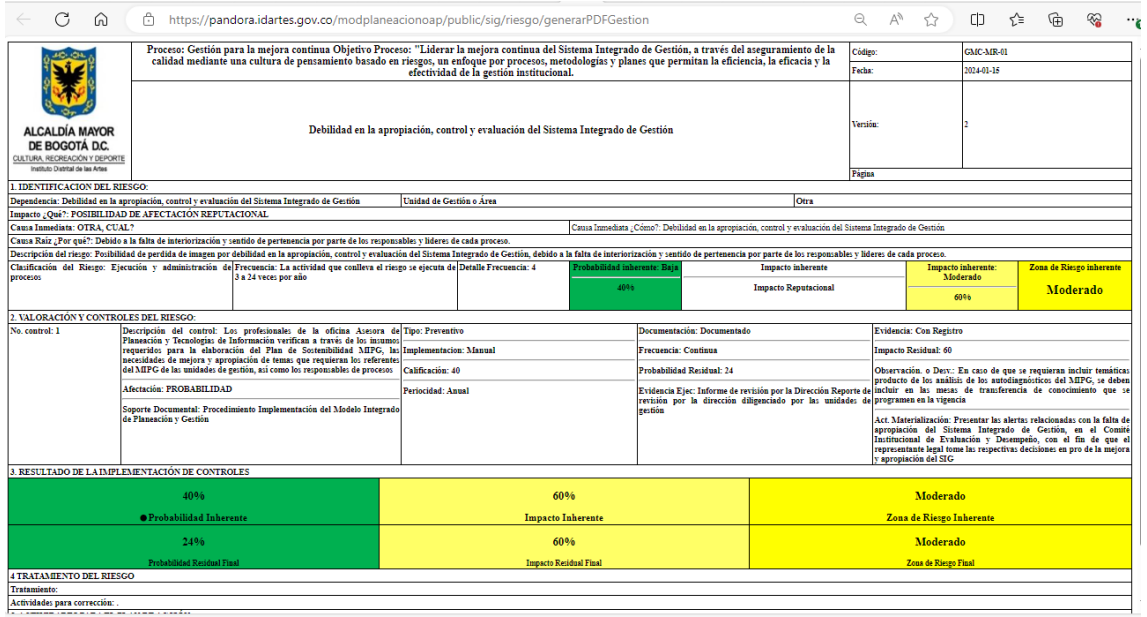

Fuente: Sistema de información Pandora

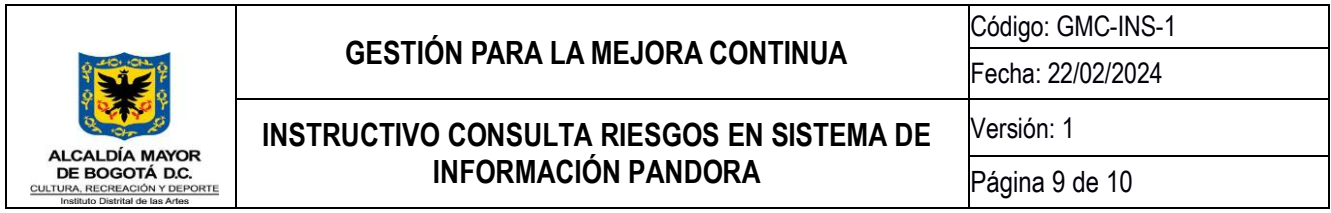

### **5.2Consulta monitoreos mapas de riesgos**

La Política de administración de riesgos del Idartes establece que cuatrimestralmente se deben realizar monitoreo a los riesgos por parte de las primera y segunda línea de defensa, con el fin de que la tercera línea de defensa pueda gestionar el ejercicio de evaluación a la gestión de riesgo, es por esto que el módulo de riesgos de Pandora cuenta con una función para que a través de flujos de cargue y aprobación los usuarios de las tres línea de defensa puedan reportar el monitoreo de acuerdo con las indicaciones de la Guía de Administración del Riesgo GMC-G-02 del proceso de Gestión para la mejora continua. Para consultar los reportes realizados se debe seguir los mismos pasos descritos en el numeral 5.1 del presente instructivo y seleccionar esta vez el botón azul o verde como se puede observar en la figura 8.

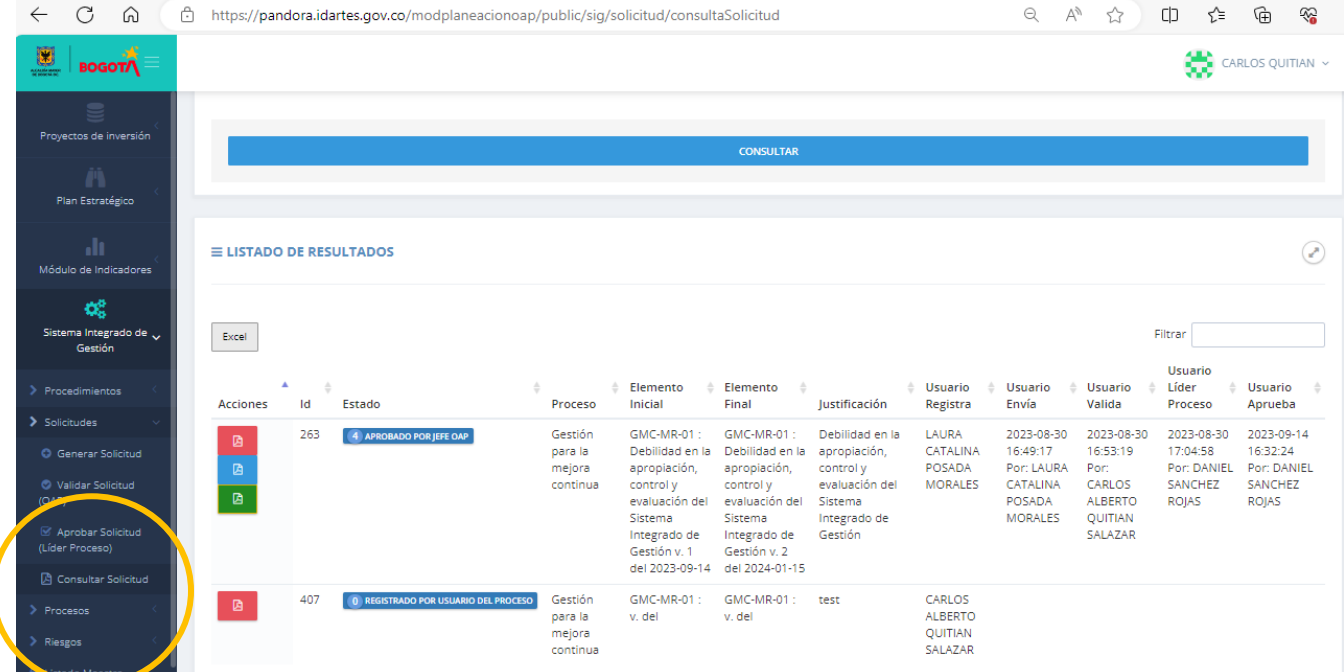

Figura 8: Consulta monitoreos

Fuente: Sistema de información Pandora

Los botones azul y verde cargarán los monitoreos realizados como se puede observar en las figuras 9 y 10 respectivamente.

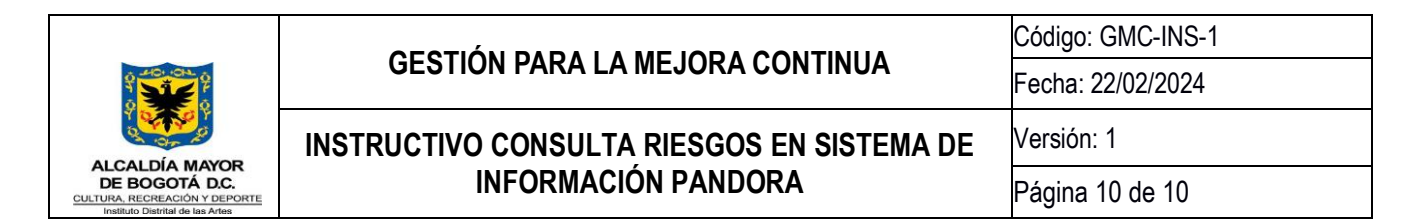

#### Figura 9: Consulta monitoreos a controles y planes de acción

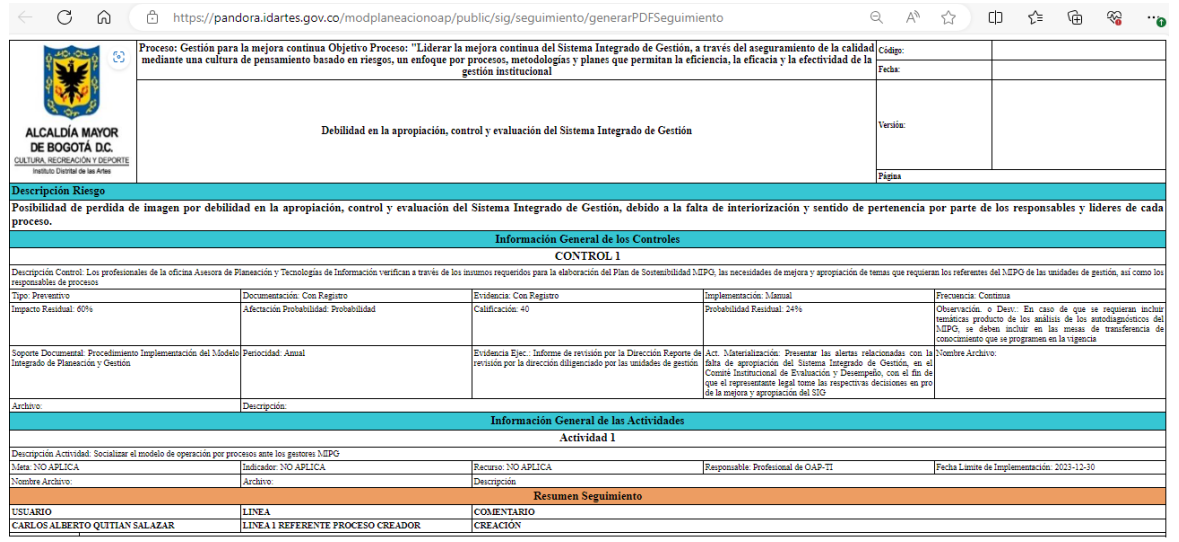

Fuente: Sistema de información Pandora

Figura 10: Consulta monitoreos a controles y planes de acción con trazabilidad de comentarios líneas de defensa

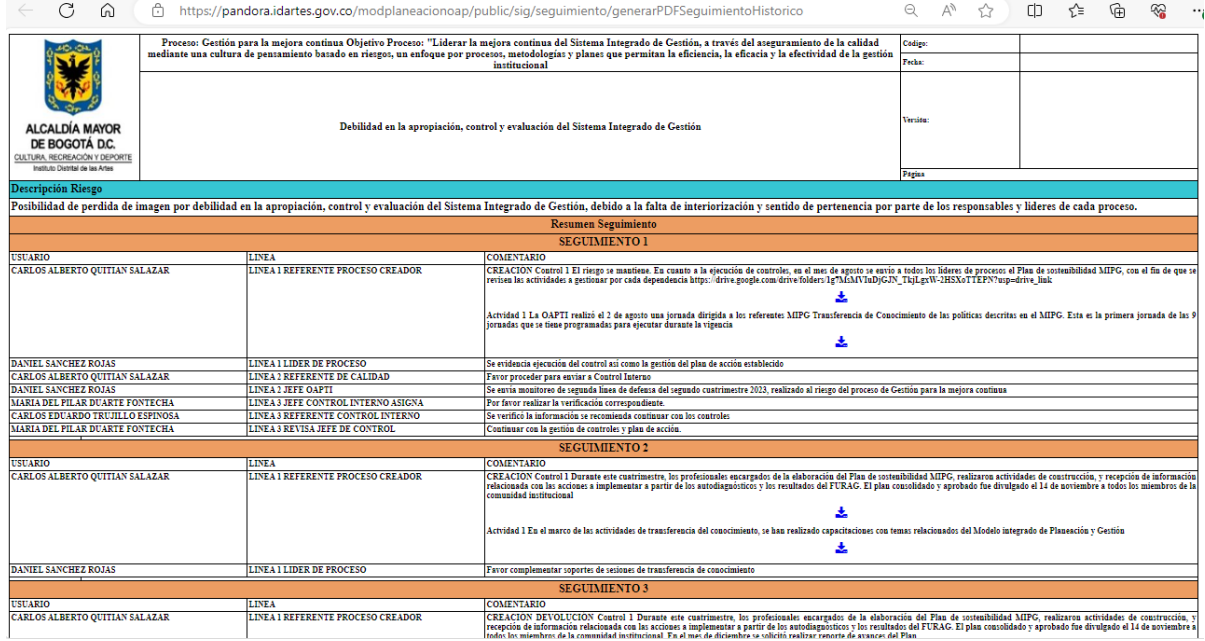

Fuente: Sistema de información Pandora

#### **Documento 20241200125443 firmado electrónicamente por:**

**DANIEL SÁNCHEZ ROJAS**, Jefe Oficina Asesora de Planeación y Tecnologías de la Información, Oficina Asesora de Planeación, Fecha de Firma: 22-02-2024 15:57:10

**CARLOS ALBERTO QUITIAN SALAZAR**, Contratista, Oficina Asesora de Planeación, Fecha de Firma: 22-02-2024 11:26:02

**SANDRA ESPERANZA AVILA PÉREZ**, PROFESIONAL ESPECIALIZADO, Oficina Asesora de Planeación, Fecha de Firma: 23-02-2024 09:48:30

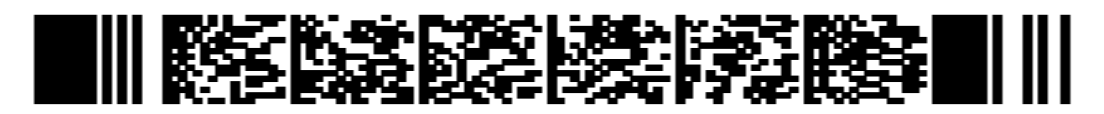

771ff12cfeec0cb22b4b0e93f7600cb91534453826d4b00f106d7282acc579e0